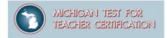

# Preparation Strategies for the Michigan Test for Teacher Certification (MTTC)

April 2023

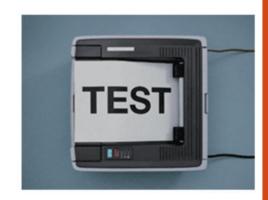

Candidate Webinar: Test Preparation

Hello everyone. On behalf of the Michigan Department of Education and the Evaluation Systems group of Pearson, we would like to welcome you to the webinar "Preparation Strategies for the Michigan Tests for Teacher Certification." We're happy you could join us and hope you find the information we have to share valuable as you begin to prepare for the test.

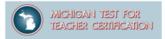

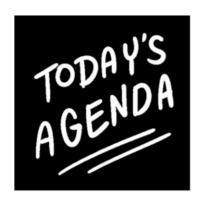

- ✓ Overview of the MTTC
- ✓ Preparing for the test
  - □ What's on the Test?
  - □ What You Already Know □ What You Need to Learn
- ✓ The Day of the Test
- ✓ How to Register for the MTTC
- ✓ How to Read Your Score Report
- ✓ Questions?

Copyright © 2023 Pearson Education, Inc. or its affiliate(s). All rights reserved. Evaluation Systems, Pearson, 300 Venture Way, Hadley, MA 01035

Candidate Webinar: Test Preparation

Today we'll be focusing on some strategies you can use to prepare for your MTTC. We will discuss what resources are available to you on the MTTC website and how you might make the best use of those resources to help you as you prepare to take the test.

After we've covered preparation activities, we'll briefly walk you through the process of registering for the test.

We'll also show you where to find information on the website about what to expect at the test center on the day of the test. Finally, we'll review how to read a score report, and how to review the detailed information on your score report and reference information on the website in the event you should need to retake a test.

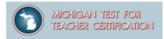

# Where to begin?

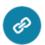

mttc.nesinc.com

Key questions to ask when preparing to do your best

What's on the test?
What do I already know?
What do I need to learn?
How can I do my best?

Candidate Webinar: Test Preparation

Let's see how we might best use the resources on the Michigan Tests for Teacher Certification (MTTC) website to answer some key questions in preparing to take the test. The MTTC website includes all of the information you need to register for and prepare for your test.

°0(

# **MTTC Test Overview**

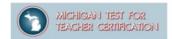

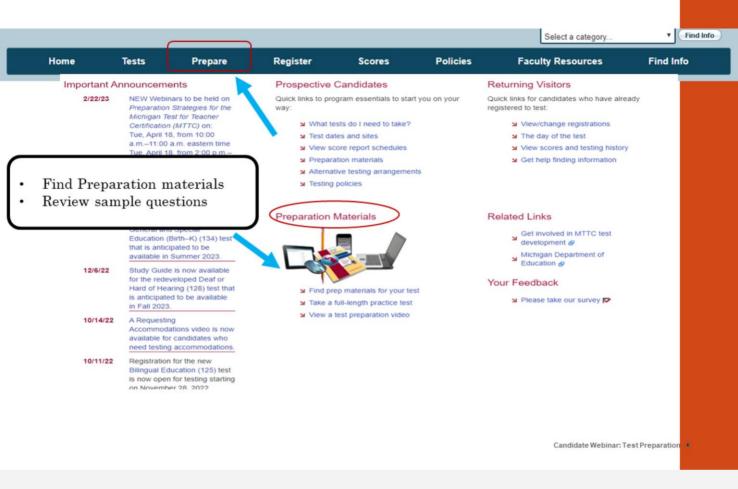

The first place to start your preparation is to learn about what is on the test you need to take. To access preparation materials, you will begin on the MTTC program website at www.mttc.nesinc.com. There are multiple ways to access the preparation information on the website. You can select the "Prepare" tab at the top of the page, or the links underneath "Preparation Materials" heading.

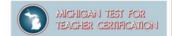

### Where to Find Preparation Materials

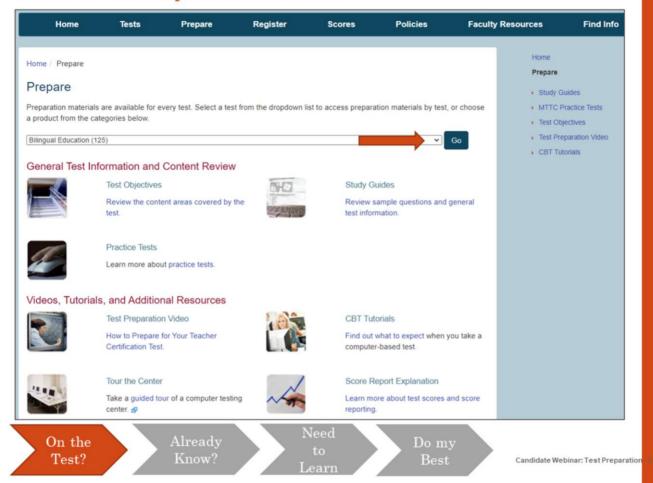

When you click on the "Prepare" tab, you will need to select your test from the drop-down menu. In this example, I've selected Bilingual Education. When I select "Go", I'm taken to a page that shows all the preparation materials that are available for this test.

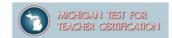

### Where to Find Preparation Materials

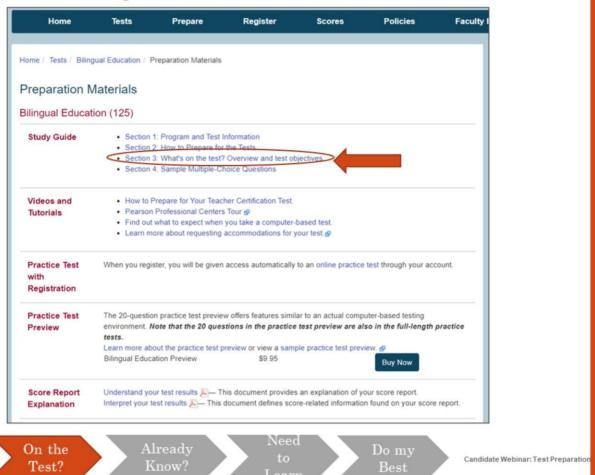

Then, the test objectives are included in Section 3 of the study guide. On this page, you would click the area highlighted by the arrow, Section 3, which is titled What's on the test? Overview and test objectives.

**Study Guide** 

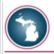

### **Study Guide**

# Overview and Test Objectives Field 125: Bilingual Education

### **Test Overview**

|  | Format              | Computer-based test (CBT)     |
|--|---------------------|-------------------------------|
|  | Number of Questions | 100 multiple-choice questions |
|  | Time                | 2 hours 30 minutes*           |
|  | Passing Score       | 220                           |

\*Does not include 15-minute CBT tutorial

### **Test Objectives**

|   | Subarea Range of Objectives |                                                          |         | Approximate<br>Percentage of<br>Questions on<br>Test |
|---|-----------------------------|----------------------------------------------------------|---------|------------------------------------------------------|
| ľ | I                           | Language, Linguistics, and Comparisons                   | 001–003 | 15%                                                  |
|   | II                          | Culture                                                  | 004-006 | 15%                                                  |
|   | Ш                           | Second Language Acquisition and Instructional Practices  | 007-009 | 15%                                                  |
|   | IV                          | Integration of Standards into Curriculum and Instruction | 010-014 | 25%                                                  |
|   | ٧                           | Assessment                                               | 015–017 | 15%                                                  |
|   | VI                          | Professionalism                                          | 018–020 | 15%                                                  |
|   |                             |                                                          |         |                                                      |

Hover over each subarea for details of subtest content or see table above

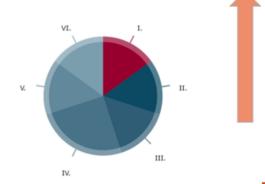

Candidate Webinar: Test Preparation

In the Test Overview section, you will find information about the number of test questions, the testing time, and the passing score for your test. In the Test Objectives, you will see the test design, including information about each subarea and the approximate test weighting, or the emphasis given to that subarea, on the test. This information shows the content coverage you can expect on the test.

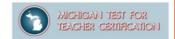

### **Test Objectives:**

- Describe content measured on each test
- Provide information to candidates about the test structure
- Show approximate percentage of the total test score derived from each of the subareas

# Overview and Test Objectives Field 125: Bilingual Education

### **Test Objectives**

| Sub | area                                                     | Range of<br>Objectives | Approximate<br>Percentage of<br>Questions on<br>Test |
|-----|----------------------------------------------------------|------------------------|------------------------------------------------------|
| L   | Language, Linguistics, and Comparisons                   | 001-003                | 15%                                                  |
| 11  | Culture                                                  | 004-006                | 15%                                                  |
| Ш   | Second Language Acquisition and Instructional Practices  | 007-009                | 15%                                                  |
| IV  | Integration of Standards into Curriculum and Instruction | 010-014                | 25%                                                  |
| ٧   | Assessment                                               | 015-017                | 15%                                                  |
| VI  | Professionalism                                          | 018-020                | 15%                                                  |

On the test?

Already | Need to | Do my best!

Candidate Webinar: Test Preparation

Now, let's look at the organization of the test objectives.

The MTTC are aligned with the Michigan standards for the preparation of teachers.

The test objectives specify the content to be covered on the test and are organized by major domains of content called subareas.

The tests are intended to assess a candidate's proficiency and depth of understanding of the subject at the level required for a college degree major according to Michigan standards. Look at the Subareas for Bilingual Education. In this test, there are sections on Language, Linguistics, and Comparisons; Culture; Second Language Acquisition and Instructional Practices; Integration of Standards into Curriculum and Instruction; Assessment; and Professionalism.

Let's see how we can use the test objectives to get an idea about what we know, what we don't know and what we should review for the test.

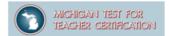

### Structure of the Test Objectives

### Subarea I—LANGUAGE, LINGUISTICS, AND COMPARISONS

Objective 001—Understand major concepts and principles related to the nature of language and language systems.

### Includes:

- demonstrating knowledge of the dynamic, changing nature of language, and language systems and concepts related to innateness and universality of language acquisition
- demonstrating knowledge of different types of variation that occur in a language (e.g., dialects, registers, historical and/or regional variations) and factors that affect language variation
- demonstrating knowledge of the nature of bilingualism/multilingualism and concepts related to bilingualism/multilingualism (e.g., code-switching, diglossia)
- demonstrating knowledge of the theoretical foundations of bilingual education and the development of biliteracy (e.g., Cummins' Common Underlying Proficiency theory, Krashen's Input hypothesis)
- · demonstrating knowledge of basic aspects of world language families for linguistic comparisons

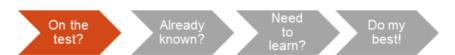

Candidate Webinar: Test Preparation

Within each objective is a list of descriptive statements that further define the content of that objective.

# What's on the Test? Test Objectives: A Closer Look

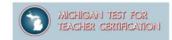

### Subarea I—BUSINESS

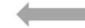

### Objective

Objective 002—Apply procedures for using and interpreting source documents, ledgers, journals, and work sheets in manual and computerized accounting systems.

### Includes:

### Descriptive Statements

- · identifying types, characteristics, and functions of source documents, journals, ledgers, and work sheets
- · preparing journals, trial balances, and reconciliations
- preparing, interpreting, and analyzing financial statements for service, merchandising, and manufacturing businesses
- · applying appropriate accounting principles to various forms of ownership
- · applying payroll procedures
- · identifying types and characteristics of taxes, investments, and banking services
- · evaluating the performance of an organization using planning and control principles
- · describing the role of accounting in ethical business practices and decision making

On the test?

Already Need to Do my best!

Do my best!

Candidate Webinar: Test Preparation

Here's a closer view of the layout of the test objectives. This example is from a Business Management, Marketing, and Technology test. It shows the test objective 2 from subarea 1.

Notice the subarea, the objective, and descriptive statements that are noted.

You should carefully review the test objectives to understand the knowledge and skills you will be required to demonstrate on the test.

Now that we've seen how the information is organized, let's see how we can use the test objectives to guide our preparation and identify study resources.

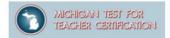

# What You Already Know

Carefully review the test objectives to become familiar with the structure and content of the test. For each objective and set of descriptive statements, ask yourself:

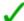

Am I fully prepared to answer questions about this subject?

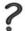

Is this an area I know something about, but need to review?

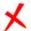

Is this content that I am not familiar with at all?

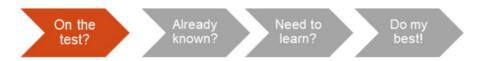

Candidate Webinar: Test Preparation

The test objectives may be used as a guide, by going through the sets of descriptive statements and asking yourself these questions:

- Am I fully prepared to answer questions about this subject?
- Is this an area I know something about, but need to review?
- Is this content that I am not familiar with at all?

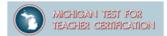

# What You Already Know

Objective 006—Understand listening and speaking strategies used for effective communication for different purposes.

### Includes:

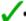

evaluating strategies of organization, selection of details, and delivery in relation to audience and purpose

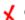

identifying various speaking strategies (e.g., enunciation, pauses) and their effect on meaning

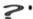

evaluating visual materials for use in oral presentations

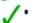

identifying elements of effective communication in various contexts (e.g., pacing, repetition, emotion)

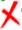

 analyzing elements of effective listening and speaking in conversation (e.g., using clear and appropriate language. providing verbal and nonverbal responses to the speaker)

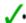

• analyzing elements of effective listening and speaking in small and large groups (e.g., paraphrasing to clarify, interpreting nonverbal cues to monitor reactions, applying discussion techniques)

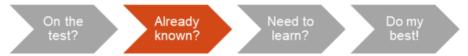

Candidate Webinar: Test Preparation

### Here is an example:

For this set of descriptive statements, we have marked each statement to designate content with which a sample candidate feels confident, content that is in need of review, and content which the candidate is not familiar with at all. This exercise is helpful as you begin organizing your study plans.

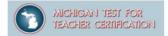

# What You Need to Learn

Are there gaps in your content knowledge?

Consider actions to take:

- ✓ Review with a faculty advisor
- ✓ Identify resources
- ✓ Take additional courses

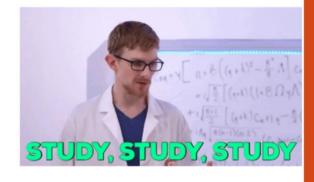

On the test?

Already Need to Do my best!

Need to learn?

Candidate Webinar: Test Preparation

Another important component for preparing for your test is to identify the sources of information you have access to.

If you do see some gaps in your knowledge, it may be a good idea to schedule some time with an advisor to review this content. They may help you to find resources, or let you know if additional or new coursework is available to you. If you are not currently part of a preparation program, identifying an educator preparation program in your area and contacting them might be helpful.

## What You Need to Learn

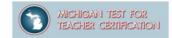

# Identify resources for further preparation

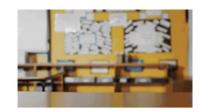

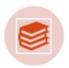

Textbooks from your university/college courses

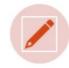

Class notes

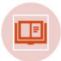

Academic publications

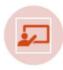

Resources recommended by your educator preparation program

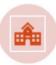

Textbooks being used in Michigan public school classrooms

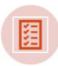

**Practice Tests** 

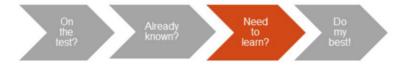

Candidate Webinar: Test Preparation

Here is a list of some of the resources that you can reference for content information in the areas you've identified for further study. Textbooks from your college, academic publications, textbooks being used in Michigan public schools, class notes, resources recommended by your program, and practice tests. Please note that MDE exclusively recommends materials that have been designed for our teacher candidates, understanding that supplemental materials (e.g., course notes or readings, K-16 student texts or artifacts) are also valuable aids in preparing for an exam. MDE does not recommend feebased "MTTC prep" materials that are marketed to candidates, such as Mometrix, 240tutoring, or similar.

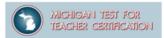

**Preparation Materials** 

Search by type of preparation material

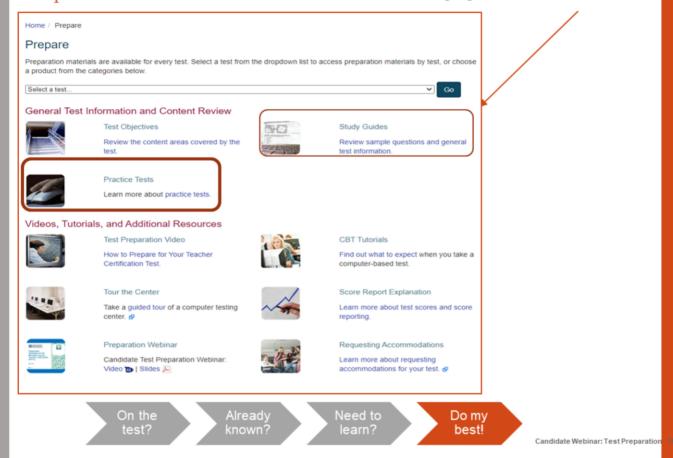

You should take advantage of the no-cost preparation materials posted for each test, beginning with the Study Guides. The Study Guides include the test design, test objectives, and sample multiple-choice questions.

The Study Guides may be accessed by clicking on "Prepare" from the home page and selecting the test you plan to take.

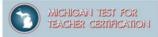

# Finding the Right Practice Test

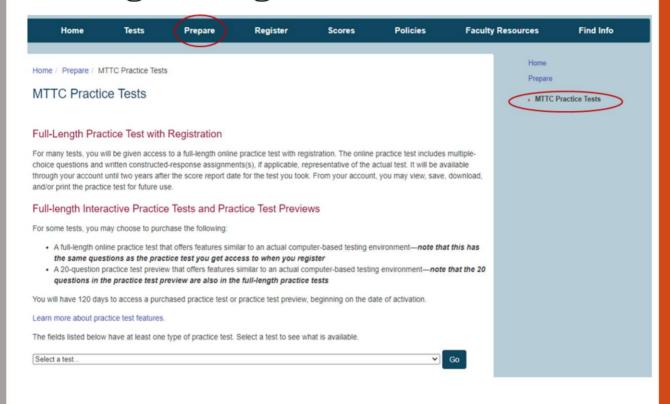

Candidate Webinar: Test Preparation

For many tests, you will be given access to a full-length online practice test with registration. The online practice test includes multiple-choice questions and written constructed-response assignments(s), if applicable, representative of the actual test. It will be available through your account until two years after the score report date for the test you took. From your account, you may view, save, download, and/or print the practice test for future use.

For some tests, you may choose to purchase the following:

- A full-length online practice test that offers features similar to an actual computer-based testing environment
- A 20-question practice test preview that offers features similar to an actual computerbased testing environment. Please note that the 20 questions on the practice test preview are the same questions as are included in the practice test that you receive with your test registration.
- A purchased practice test or practice test preview is available for 120 days beginning on the date of activation.

Note that for *some* fields, a practice test is available for purchase outside registration. The practice test available for purchase contains the exact same practice test as provided upon test registration. The primary advantage of purchasing the practice test outside registration is to experience the CBT environment. Also, a general CBT tutorial is provided on the website.

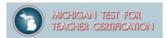

Use the Study Guide

### Study Guides contain:

- Section 1: Program and Test Information
- Section 2: How to Prepare for the Tests
- Section 3: What's on the test? Overview and test objectives
- Section 4: Sample Multiple-Choice Questions

Candidate Webinar: Test Preparation

The Study Guide is a valuable tool for preparing to take an MTTC. The guides contain comprehensive information about the tests in the MTTC program, including information about the structure and the content of the test, the test objectives and how to prepare for the test.

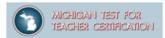

Use the Study Guide

### Study Guides contain:

- Sample test directions
- Sample multiple—choice questions with correct response indicated
- Score Scale and Performance Characteristics

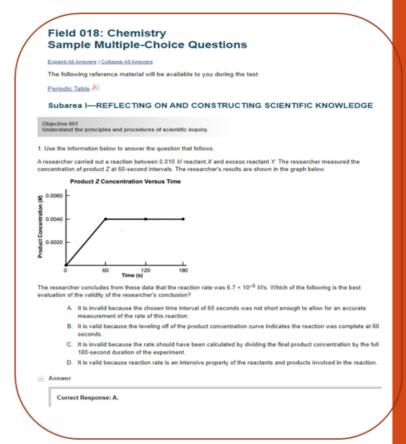

Candidate Webinar: Test Preparation

In addition, the Study Guides contain sample multiple-choice questions along with the correct response. Once you are familiar with the test objectives, try to answer the sample test questions for the test you are required to take.

The sample multiple-choice questions were developed in conjunction with the questions that appear on actual tests and are the best example of the types of questions that you will encounter when you take your MTTC. After reading a question, you may want to reread the objective and corresponding set of descriptive statements to see how the question is aligned to the objective. This may help you understand what questions associated with objectives might look like.

If your test includes constructed-response items, the study guide includes a sample strong response to the item, performance characteristics, and the scoring scale. Performance is shown using an index of 1 to 4 "+" symbols. One "+" indicates a lack of skill, while "++++" indicates strong skills. The four points of the score scale correspond to varying degrees of performance.

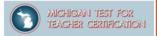

Prepare for the Test

- ✓ Review the preparation materials available on the website.
- ✓ Identify content you need to review or learn.
- ✓ Identify resources (e.g., textbooks, class notes, academic publications).
- ✓ Create a study plan and schedule.
- ✓ Focus on content areas where you do <u>not</u> feel confident, but don't forget to review the content you are most familiar with, too.
- ✓ Be resourceful: Use study aids, or review test material with a faculty member or study groups to maximize what you know and deepen your understanding.
- ✓ Form connections between ideas; don't just memorize!

Candidate Webinar: Test Preparation

To briefly review what we've covered so far on how to do your best on the test: Review the website, identify content you need to learn, use resources available to you, create a study plan, focus on content you need to learn and also what you are familiar with, and lastly try to form connections between ideas instead of memorizing.

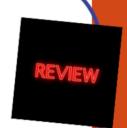

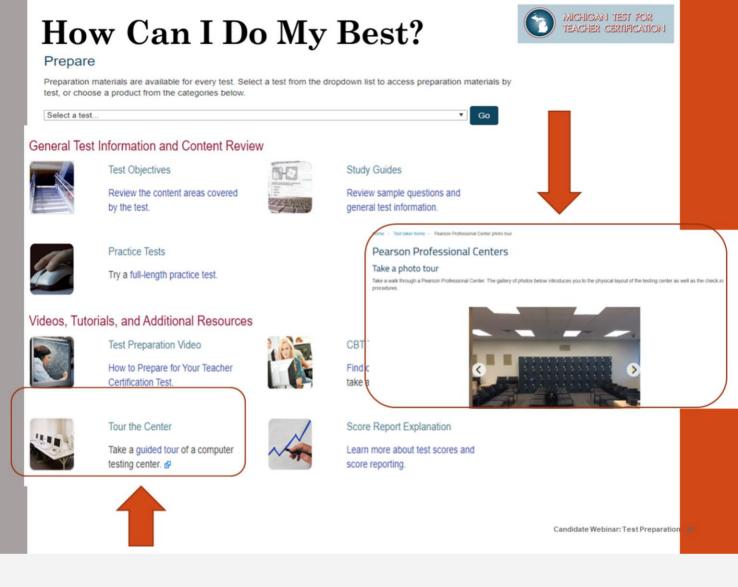

Moving beyond more traditional test preparation resources, the Michigan Test for Teacher Certification website has resources that will help you get a better idea of what to expect on the day of the test.

First, you can take a "virtual tour" of a Pearson test center so that you are familiar with the overall look of the general testing environment you can expect when you arrive.

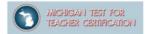

### Computer-based testing

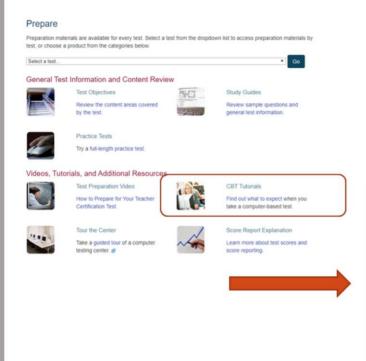

### **Computer Based Testing Tutorial**

- Web-based
- Navigate through a test
- Select your answers
- End the test

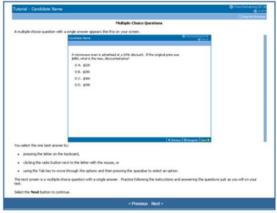

Candidate Webinar: Test Preparation

From the Preparation Materials page, a CBT Tutorial is also available. The tutorial can help you become familiar with the computer-based testing interface before the day of your test, to help you to focus on your test performance rather than other factors.

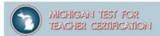

Computer-based testing

Interactive CBT Tutorial

Pearson VUE CBT Online Demo - Candidate Name

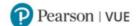

Nelcome to the Pearson VUE computer-based testing (CBT) online demo.

To best simulate the testing experience, a screen resolution of 1920 x 1080 is recommended for viewing this demo.

This demo provides information and/or sample interactive material for the following topics:

Navigating the Test
Additional CBT Display Features
Beginning Your Test Session
CBT Demo Sample Test Materials
Ending the Test
Resources for More information

To begin, click on the Next button in the lower right corner of the screen.

Copyright © 2019 Pearson Education, Inc. or its affiliate(s), All rights reserved.

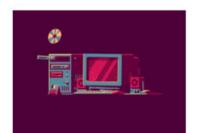

### Interactive CBT Tutorial

- Select your answers
- Use features of a computer-based test
- Navigator tool
- · On screen calculator
- Entering special characters

Candidate Webinar: Test Preparation

There is also a downloadable, interactive CBT tutorial, where you have the ability to take on screen tutorial that demonstrates how to navigate through the test, answers, and features of the computer-based test. You will find examples of multiple choice and written response questions, where you are able to see how to choose and notate an answer. You can flag a question you want to return to later to review. You will also see the correct way to end and exit your test.

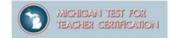

### Questions to Ask Yourself

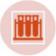

Have you reviewed the test objectives?

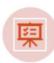

Did you identify any objectives that represent content areas in which you may be less familiar or not familiar at all?

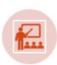

Have you mapped the test objectives to the courses you have taken in your educator preparation program?

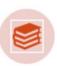

Have you completed all or most of the relevant coursework in which the content of this test is taught?

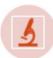

Have you identified and gathered additional study materials?

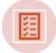

Have you developed a study plan and schedule?

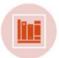

Have you reviewed the study guide?

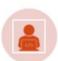

Have you taken a virtual tour of a test center and the computer-based testing tutorial?

Candidate Webinar: Test Preparation

Here is a check list of questions to ask yourself to help you get the most out of the test preparation resources on the program website.

# MICHIGAN TEST FOR TEACHER CERTIFICATION

# How Can I Do My Best?

Taking the Test

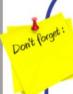

- ✓ Read and follow all directions carefully.
- ✓ Read each question carefully.
- ✓ Determine the best answer to each question.
- ✓ Pace your work.
- ✓ For open-response items (language tests only):
  - ✓ Read carefully and respond fully to ALL portions of the assignment.
  - ✓ Make sure that your response meets the performance characteristics described in the test directions and in the preparation materials on the website.

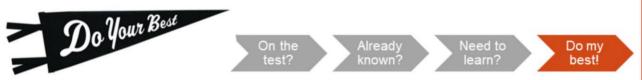

Candidate Webinar: Test Preparation

Finally, on the day of the test, be sure to pace yourself and follow directions carefully.

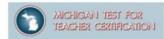

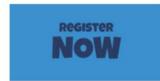

# Registering for the Test

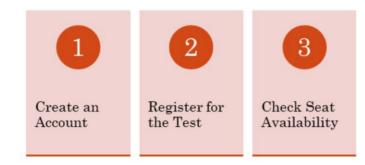

Candidate Webinar: Test Preparation

In this section we will walk through the information you will need to register for your test, how to register, and check seat availability at a test center near you.

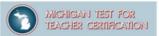

# **Program Website**

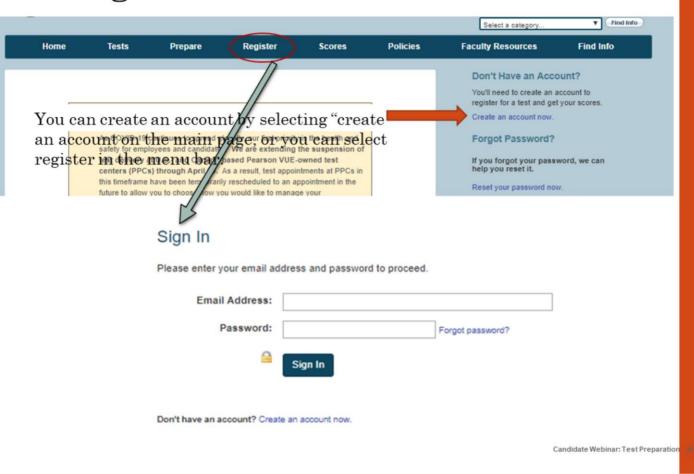

First, let's walk through the steps to follow in order to register for your certification test. Once "Register" is selected, you will be brought to the sign in screen. If you already have an MTTC account you simply sign in , if you need to create an account you can do it from this page.

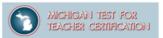

# Create an Account

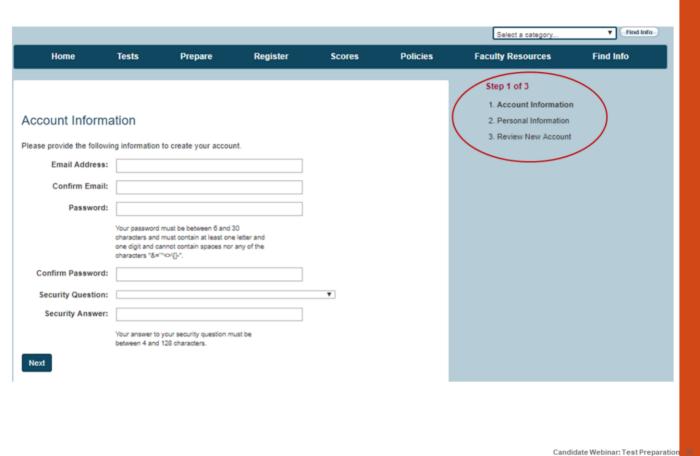

The first step in the registration process involves creating an account, if you do not already have one.

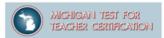

# Create an Account

|                                                                                                    |                                                                                                    | Step 2 of 3             |
|----------------------------------------------------------------------------------------------------|----------------------------------------------------------------------------------------------------|-------------------------|
|                                                                                                    |                                                                                                    | 1. Account Information  |
| Personal Inform                                                                                                    | ation                                                                                                    | 2. Personal Information |
|                                                                                                    |                                                                                                    | 3. Review New Account   |
| Please provide the following information to create your account.  Enter your full legal name exactly as it appears on your government-issued identification. |                                                                                                    |                         |
| First Name:                                                                                                    |                                                                                                    |                         |
|                                                                                                    | Exactly as it appears on your ID.  For multiple first names, enter all in the order in which they appear.                                                                             |                         |
| Middle Initial:                                                                                                    |                                                                                                    |                         |
|                                                                                                    | Must match the first letter in the middle name on your ID.  An incorrect middle initial will prevent admission to your test.  Absence of a middle initial will not prevent admission. |                         |
| Last Name:                                                                                                    |                                                                                                    |                         |
|                                                                                                    | Eractly as it appears on your ID:<br>For multiple last names, enter all in the order in which they appear.                                                                            |                         |
| Mailing Address:                                                                                                    |                                                                                                    |                         |
| Address Line Two:                                                                                                    |                                                                                                    |                         |
| City:                                                                                                    |                                                                                                    |                         |
| State/Province/Region:                                                                                                    |                                                                                                    |                         |
| Zip/Postal Code:                                                                                                    |                                                                                                    |                         |
| Country:                                                                                                    | United States ▼                                                                                                    |                         |
| Daytime Phone:                                                                                                    |                                                                                                    |                         |
| Evening Phone:                                                                                                    |                                                                                                    |                         |
|                                                                                                    |                                                                                                    |                         |
|                                                                                                    |                                                                                                    |                         |
|                                                                                                    |                                                                                                    |                         |

Candidate Webinar: Test Preparation

In order to create an account, you will need to provide an email address, create a password, and answer a security question. Notifications regarding your registration and your test results (if you choose to have your scores sent via email) will be sent using this email address. We suggest that you use an email address that is not temporary, such as your university email that may expire.

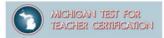

# Create an Account

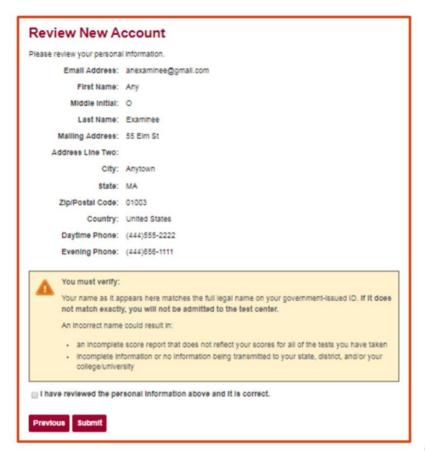

Candidate Webinar: Test Preparation

On a next screen, you will be asked to confirm that the information you entered is correct. You will need to check the box marked "I have reviewed the personal information above, and it is correct," before proceeding.

Once you confirm the personal information and click submit, your My Account is created. You will access this account to register and pay for tests, purchase practice tests, if desired, and view your score reports and testing history.

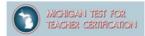

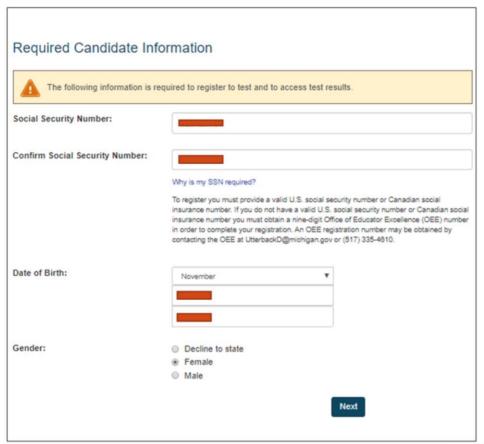

Candidate Webinar: Test Preparation

At the next screen, you will confirm your identity and acknowledge that you are the person who plans to take the test. Due to laws protecting your confidentiality and privacy, only you can register yourself for the test and make inquiries regarding your registration.

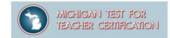

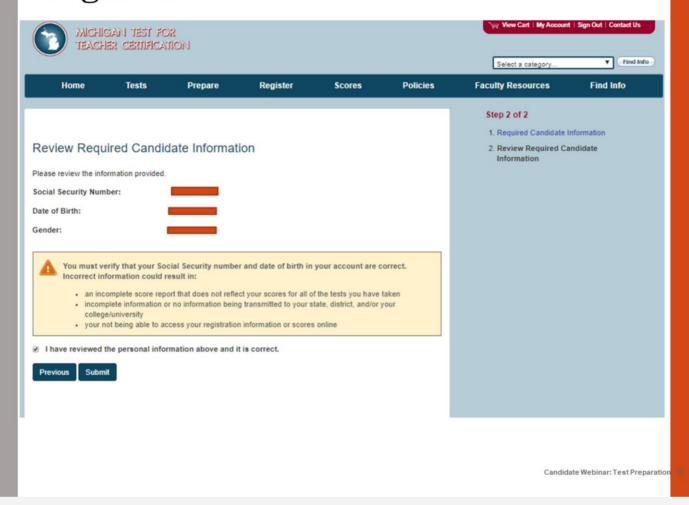

Here, you will verify that your social security number and date of birth are correct and then submit.

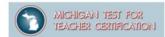

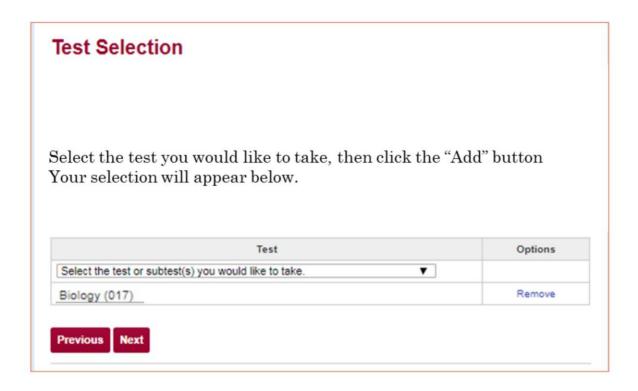

Candidate Webinar: Test Preparation

Once you've confirmed your identity, you will select one or more tests from the dropdown menu. Once you select the test from the dropdown, you will be prompted to answer background questions regarding your ethnicity, certification status, educational background, the preparation program you attended, and reason you are taking the MTTC-

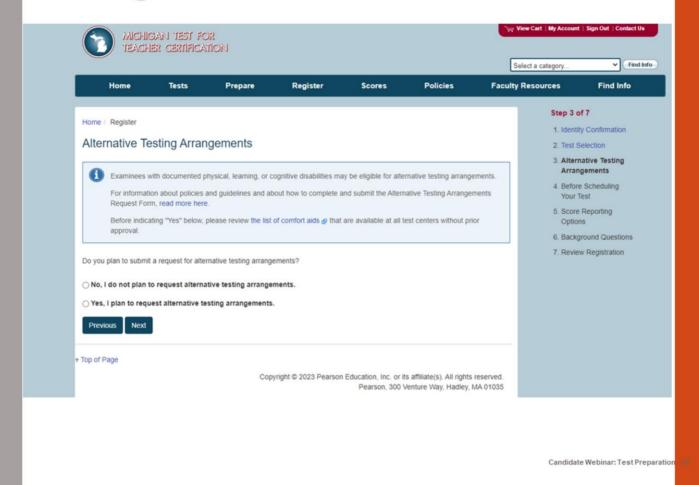

Next, you will be asked if you plan to submit a request for alternative testing arrangements. Select yes or no. If you select yes, a popup will appear that you have indicated that you intend to request alternative testing arrangements. You will need to submit your Alternative Testing Arrangements Request Form, along with all necessary documentation. You will be given further instruction at the end of the registration process.

# Agreement to the Rules of Test Participation

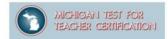

Rules of test participation

### Rules of Test Participation for the MTTC

By registering for the MTTC, you are agreeing to abide by the Rules of Test Participation and all rules, requirements, and policies specified or referenced on the current program website and communicated to you, orally or in writing, at each test administration for which you have registered.

A nondisclosure agreement will be presented to you on the computer after you sign in at the test center. It will ask you to indicate your agreement to the conditions set forth on the current program website, including the Rules of Test Participation and the rules communicated to you orally or in writing at the test session. You will have five minutes to read and accept the terms of this nondisclosure agreement. If you do not respond within five minutes, or if you indicate that you do not accept the terms of the agreement, your test session will terminate, you will not be permitted to test, and you will receive no refund or credit of any kind.

### Rules of Test Participation

- 1. Compliance: I understand that if I fail to comply with the rules, requirements, and policies specified or referenced on the current program website, including these Rules of Test Participation, and communicated to me, orally and/or in writing, at the test administration, or if I take any prohibited actions, my test results may be voided, no refund will be issued, no portion of the testing fee can be applied toward the cost of any future testing fees, I may not be permitted to register for current or future test administrations, my registration may be canceled, I may not be allowed to test, I may be required to test under controlled conditions, and legal proceedings and actions may be pursued as well as any other remedies that the Michigan Department of Education (MDE) and/or the Evaluation Systems group of Pearson, a business of NCS Pearson, Inc. (Evaluation Systems), may deem appropriate, including denying, revoking, or suspending a teaching certificate.
- Policies: I have read and agree to the information and policies presented on the current program website, including, but not limited to, Test Fees and Payment Policy, Withdrawal/Refund Policy, Identification Policy, and Late Arrival Policy.

Candidate Webinar: Test Preparation

The next page includes the rules and policies that apply to registration and testing for the Michigan Test for Teacher Certification. Here, you may easily scroll and review the rules. You must check the box that says that you have had a chance to review the policies and procedures. Once you've checked the box and selected "Next," you will be taken to the billing information and payment page.

# Withdrawal and Refund

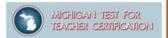

### Withdrawal/Refund Policy

If after registering for a test you wish to withdraw your registration, you may do so according to the following procedure:

If you have not yet scheduled your test: Submit a withdrawal request through your account.

If you have already scheduled your test:

- First, cancel your test appointment at least 24 hours before your scheduled testing time. To cancel your appointment, log in to your account, click "Reschedule," and follow the instructions provided.
- 2. After cancelling your test appointment, submit a withdrawal request through your account.

If you withdraw your registration before you have scheduled your test appointment or if you cancel your test appointment at least 24 hours before your scheduled testing time and then withdraw your registration, you will receive a full refund of your test fee. Your refund will be issued by Evaluation Systems within four weeks of your request.

If you are absent from the test, you will not receive a refund or credit of any kind.

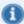

Your registration is valid for one year from the date of issue. If you do not schedule a test appointment and take your test within one year, or withdraw your registration within one year, your registration will expire and you will receive no refund or credit of any kind.

Candidate Webinar: Test Preparation

The payment page includes the withdrawal and refund policy. Your registration is valid for one year from the date of issue. If you do not schedule a test appointment and take your test within one year, or withdraw your registration within one year, your registration will expire, and you will receive no refund or credit of any kind. If you've scheduled your test, you may cancel the test up to 24 hours before the scheduled testing time and will be eligible for a full refund.

You are required to check that you've had a chance to review the withdrawal and refund policy before proceeding to the next screen.

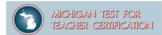

### **Review Registration**

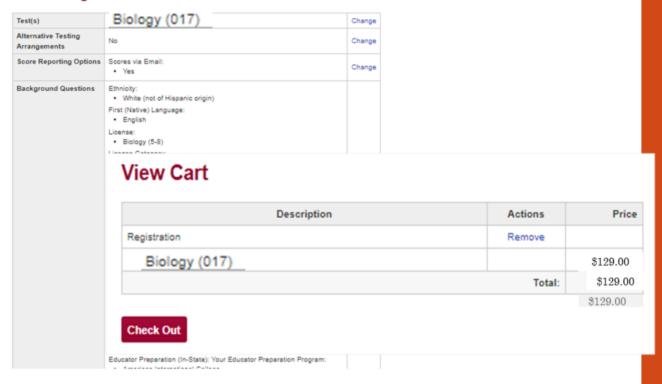

Candidate Webinar: Test Preparation

Next, you are given an opportunity to review your registration to confirm your selections, including the test you plan to take. At this point, you may make changes to any information or to the test you've selected.

If there are no changes, you will click "Check Out" to confirm. You will then be asked to enter your card information for payment.

## Registration last steps

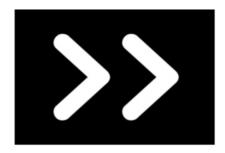

Candidate Webinar: Test Preparation

After payment is confirmed, you may select your testing date and time. Your registration is valid for one year from the date of issue. If you do not schedule a test appointment and take your test within one year, or withdraw your registration within one year, your registration will expire, and you will receive no refund or credit of any kind.

# Check real-time seat availability

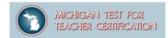

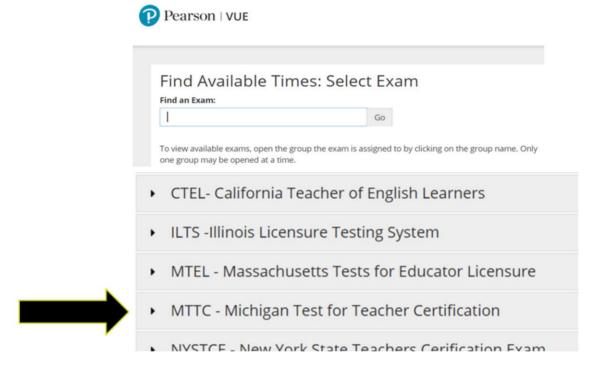

Candidate Webinar: Test Preparation

At the next screen, when you check for the availability of seats at a testing center, select MTTC-Michigan Test for Teacher Certification from the list.

#### Select a test center

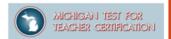

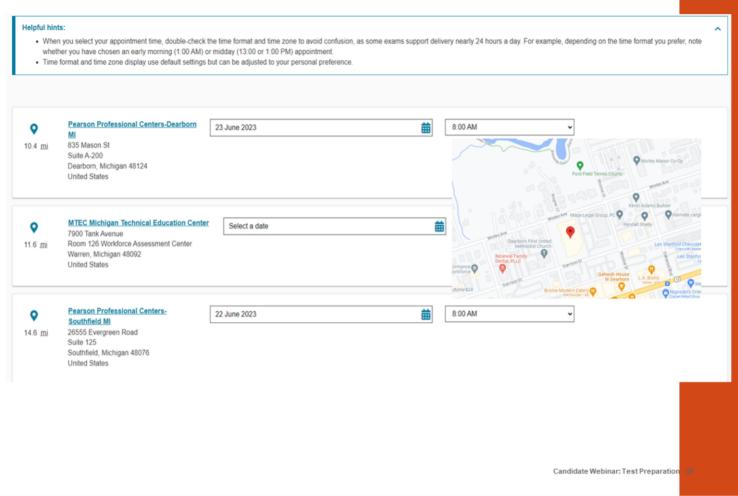

On the following screen, confirm your test selection, and click 'Next.'

The next screen will ask you to enter your location, in order to search for test centers near you. Enter the name of your town or city and click 'Search.'

Finally, you will be directed to choose an appointment time. From the list that is provided, select the test center at which you would like to check seat availability. You may select up to three centers to compare seating availability.

#### Select a date

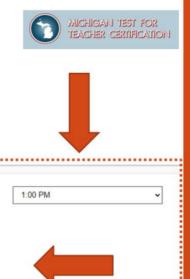

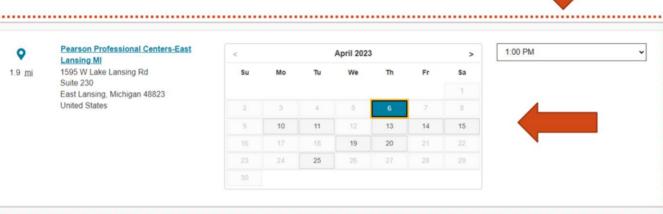

Candidate Webinar: Test Preparation

The website will then allow you to check seat availability by date.

**Please note** that seat availability is shown in real-time as of the time that you search. Seats are not guaranteed to be available until officially scheduled. We encourage you to check for test center availability prior to registration by using the seat availability tool.

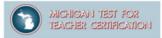

#### Day of the Test

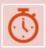

Please report to the test center 15 minutes before your scheduled testing time

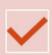

Verify that you are at the correct testing center and taking the correct test once you arrive

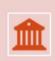

Bring your current government-issued photo ID with the name in which you registered, and any tools or resources you are allowed to have during your testing time (i.e. calculators)

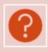

Please ask questions if you need help or are unsure at the testing center

Candidate Webinar: Test Preparation

On the day of the test, please bring your photo ID and give yourself ample time to arrive to your testing site. Upon arrival, verify you are at the correct center and taking the correct test. Please ask questions if you need help with anything at the testing center.

If you are ill on the day of your test appointment, do not report to the test center. If you miss your appointment due to illness, please review the absentee policy for emergency circumstances, which includes information about requesting a refund.

If you have any questions or need help on the day of the test, please contact Customer Support.

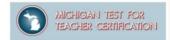

# How to Read Your MTTC Score Report

Candidate Webinar: Test Preparation

This next section provides information on how to read your score report. Unless you take a world language test, you will be provided with preliminary passing status at the end of your test. **Please note that these results are not official.** You will receive an official score report via email if you requested this service, otherwise you will need to log into your account on the MTTC website to access your score report. In your account, you can view your report as a PDF. The score report will be available for two years. After two years, the score report will not be available in your account. We recommend that you print your score report.

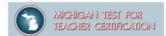

# How to Read Your MTTC Score Report

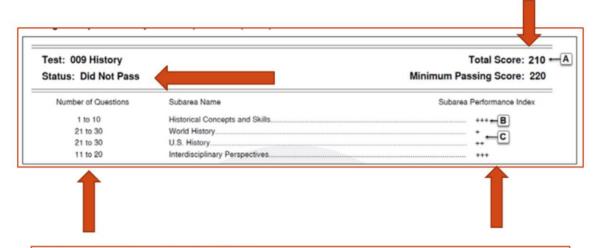

#### Performance Information After Testing

For tests with multiple-choice questions only, preliminary test results are provided at the test center at the conclusion of your test session. This is a preliminary report only. Information provided at the test center upon completion of the test is for individual reference only and may be subject to change on your official score report. No decisions about subsequent registrations or the issuing of teacher certification may be made on the basis of a preliminary report. Final passing status may only be confirmed using an official score report, which will be sent according to the score report schedule.

Candidate Webinar: Test Preparation

A candidate's performance on a test is evaluated against an established standard. Each test has its own passing score that is set by the Michigan Department of Education. The scores are converted to a common scale. A candidate must achieve a total test scaled score of 220 or higher to pass a test

Once you have completed the test at the test center, you will see a screen with either a **PASS** or **DID NOT PASS**, for tests with multiple choice questions only. Again, you will receive a score report via email if you requested this service; otherwise you will need to log onto the MTTC website.

Let's look at this sample score report for a candidate who **did not pass**. The candidate can see they **did not meet** the Passing Score and can see the range of the number of items in each subarea.

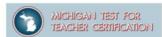

# How to Read Your MTTC Score Report

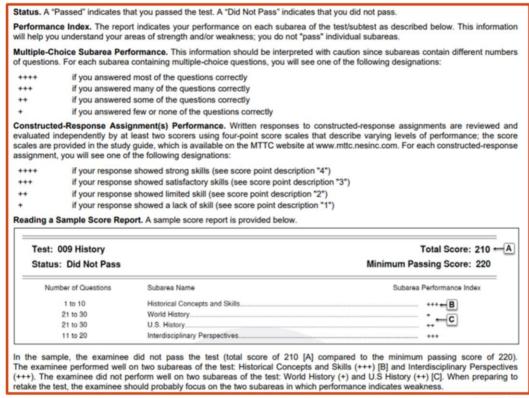

Candidate Webinar: Test Preparation

The range of the number of items in each subarea is indicated on your score report. Individual subareas contain varying numbers of items and, therefore, contribute differently towards your total test score.

There are no passing scores for individual subareas. Performance on the multiple-choice section is based on the number of questions answered correctly. Points are not deducted for incorrect answers. Each multiple-choice question counts the same toward the total test score.

The report indicates your performance on each subarea of the test/subtest as described here. This information will help you understand your areas of strength and/or weakness; you do not "pass" individual subareas. For each subarea, you will see a rating based on a scale for the subarea performance index.

# How to Read Your MTTC Score Report

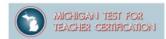

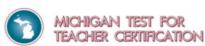

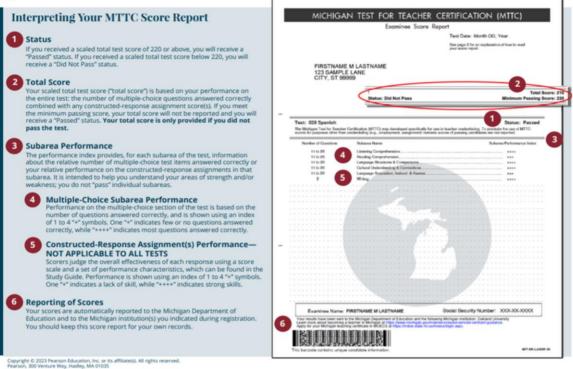

Candidate Webinar: Test Preparation

The range of the number of items in each subarea is indicated for items. Your approximate performance on each subarea is indicated for both multiple-choice and constructed-response items. There are no passing scores for individual subareas. Passing status is based on your total test score only.

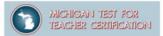

### **Retaking the Test**

 If you need to retake a test, please consult the MTTC website for information on registering.

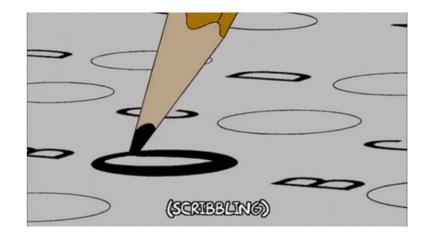

Candidate Webinar: Test Preparation

If you need to retake a test, please look at the MTTC website, for information on registering.

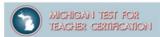

Candidate Webinar: Test Preparation

### **Score Report Dates**

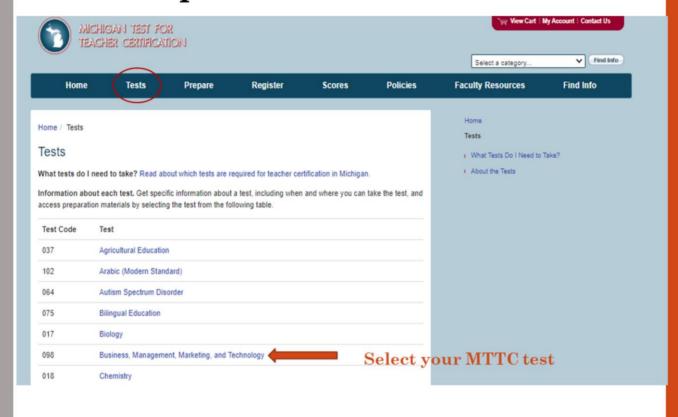

Lastly, let's look at score report dates. Select the test for which you would like to see the score report dates.

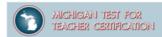

## **Score Report Dates**

|                    |                                                                                                    | MTTC Score Report Dates             |                    |
|--------------------|----------------------------------------------------------------------------------------------------|-------------------------------------|--------------------|
| Biology (017)      |                                                                                                    | Test Dates                          | Score Report Dates |
|                    |                                                                                                    | May 16, 2022–June 12, 2022          | June 24, 2022      |
|                    |                                                                                                    | June 13, 2022–July 10, 2022         | July 22, 2022      |
| Format             | Computer-based test (CBT) 100 multiple-choice questions                                                                                         | July 11, 2022-August 7, 2022        | August 19, 2022    |
|                    |                                                                                                    | August 8, 2022-September 4, 2022    | September 16, 2022 |
| Time               | 2 hours and 45 minutes total appointment time<br>15 minutes for CBT tutorial and nondisclosure agreement<br>2 hours and 30 minutes testing time | September 5, 2022–October 2, 2022   | October 14, 2022   |
|                    |                                                                                                    | October 3, 2022–October 30, 2022    | November 14, 2022  |
|                    |                                                                                                    | October 31, 2022–November 27, 2022  | December 9, 2022   |
|                    |                                                                                                    | November 28, 2022–December 25, 2022 | January 6, 2023    |
| Test Dates         | By appointment year-round, Monday through Saturday (excluding some holidays) Check appointment availability for MTTC tests &.                   | December 26, 2022–January 22, 2023  | February 3, 2023   |
|                    |                                                                                                    | January 23, 2023–February 19, 2023  | March 3, 2023      |
| Test Sites         | Located in Michigan and nationwide Find the nearest test center @.                                                                              | February 20, 2023–March 19, 2023    | March 31, 2023     |
|                    |                                                                                                    | March 20, 2023–April 16, 2023       | April 28, 2023     |
| Passing<br>Score   | 220                                                                                                    | April 17, 2023–May 14, 2023         | May 26, 2023       |
|                    |                                                                                                    | May 15, 2023–June 11, 2023          | June 23, 2023      |
|                    |                                                                                                    | June 12, 2023–July 9, 2023          | July 21, 2023      |
| Test Fees          | \$129 test fee. Additional fees may apply. Review payment information.                                                                          | July 10, 2023-August 6, 2023        | August 18, 2023    |
|                    |                                                                                                    | August 7, 2023–September 3, 2023    | September 15, 2023 |
|                    |                                                                                                    | September 4, 2023–October 1, 2023   | October 13, 2023   |
| Score<br>Reporting | Scores are released within 6 weeks of testing. Review score report dates.                                                                       | October 2, 2023–October 29, 2023    | November 10, 2023  |
|                    |                                                                                                    | October 30, 2023-November 26, 2023  | December 8, 2023   |

Candidate Webinar: Test Preparation

Scroll towards the bottom of the page and select "Review score report dates". You will then see a list of test date ranges with report dates.

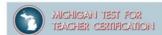

# Questions and Additional Information

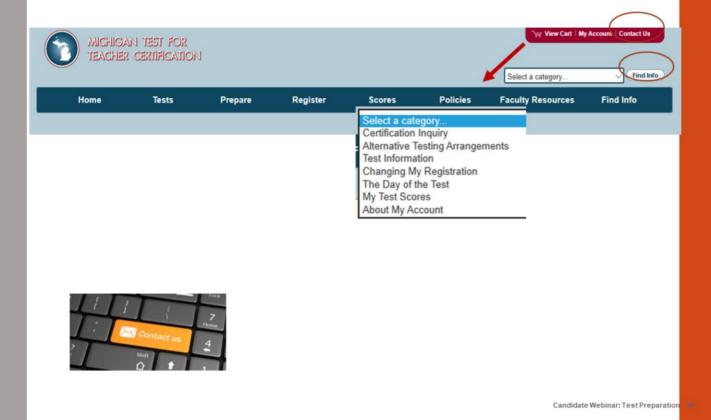

For questions and additional information, candidates can select "Contact Us" in the upper right and corner of the light blue band. You may also find information by clicking on the "Find Info" tab and then selecting a category.

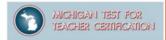

#### Thank you for your time!

https://www.mttc.nesinc.com/Contacts.aspx

For General Information: (800)823-9225 (toll free, US and Canada)

Available:

Mon-Fri: 8:00 a.m.-8:00 p.m. eastern time Sat: 9:00 a.m.-5:00 p.m. eastern time

Excluding holidays

(Automated Information System available 24 hours daily)

Please email any additional questions to:

Es-mttc@pearson.com

For Certification question please contact the Michigan Department of Education at:

MDE-EducatorHelp@MICHIGAN.GOV

Live customer support will not be available during the following holidays:

Jan 2, 2023 Jan 16, 2023 May 29, 2023 Jun 19, 2023 Jul 3–4, 2023 Sep 4, 2023 Nov 23–24, 2023 Dec 25, 2023

Candidate Webinar: Test Preparation

Thank you for your time today. We hope this information is helpful to you. Please contact our Customer Contact Center for additional information/questions. For questions regarding certification, please contact the Michigan Department of Education. Have a great day.